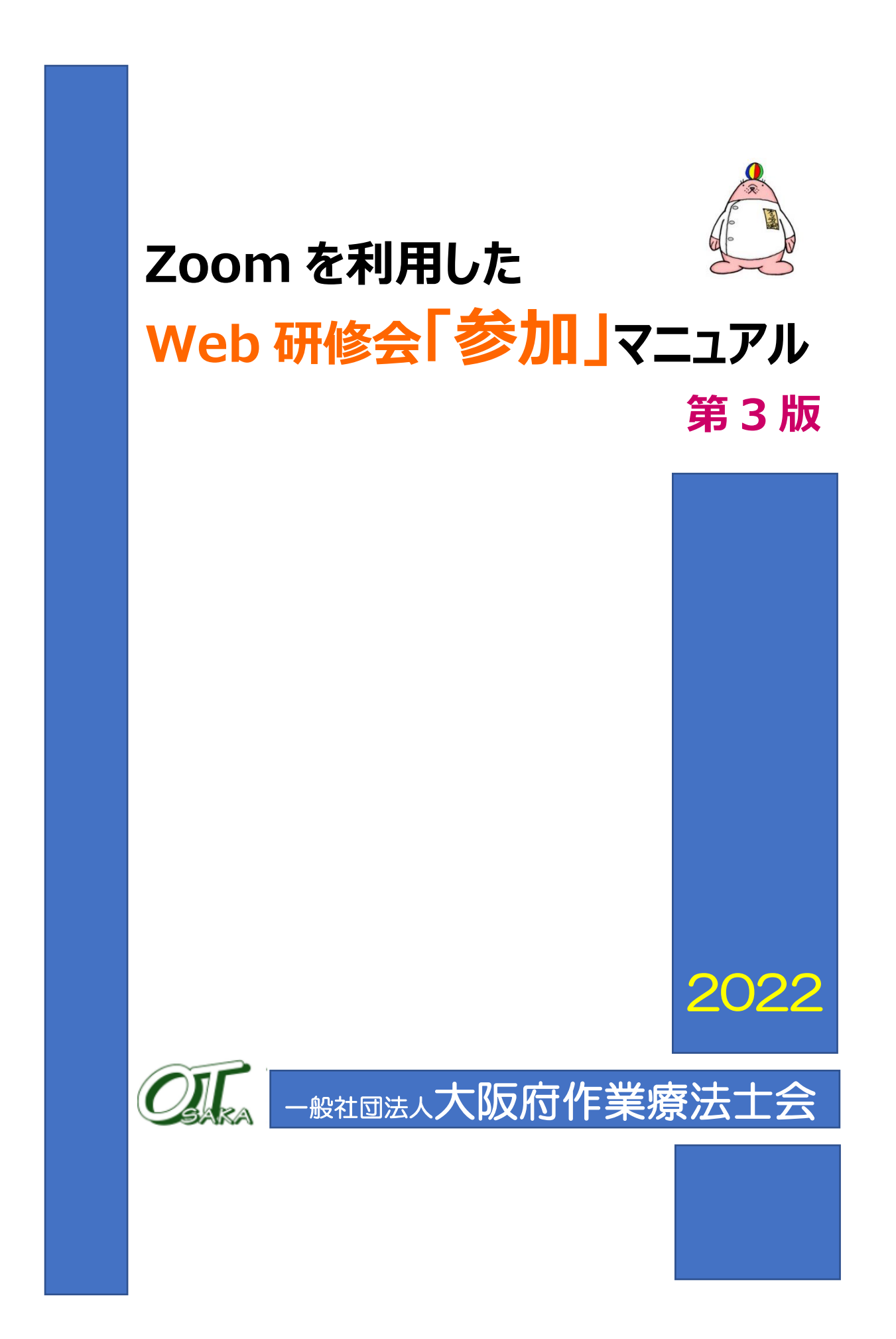

# **目次**

<span id="page-1-0"></span>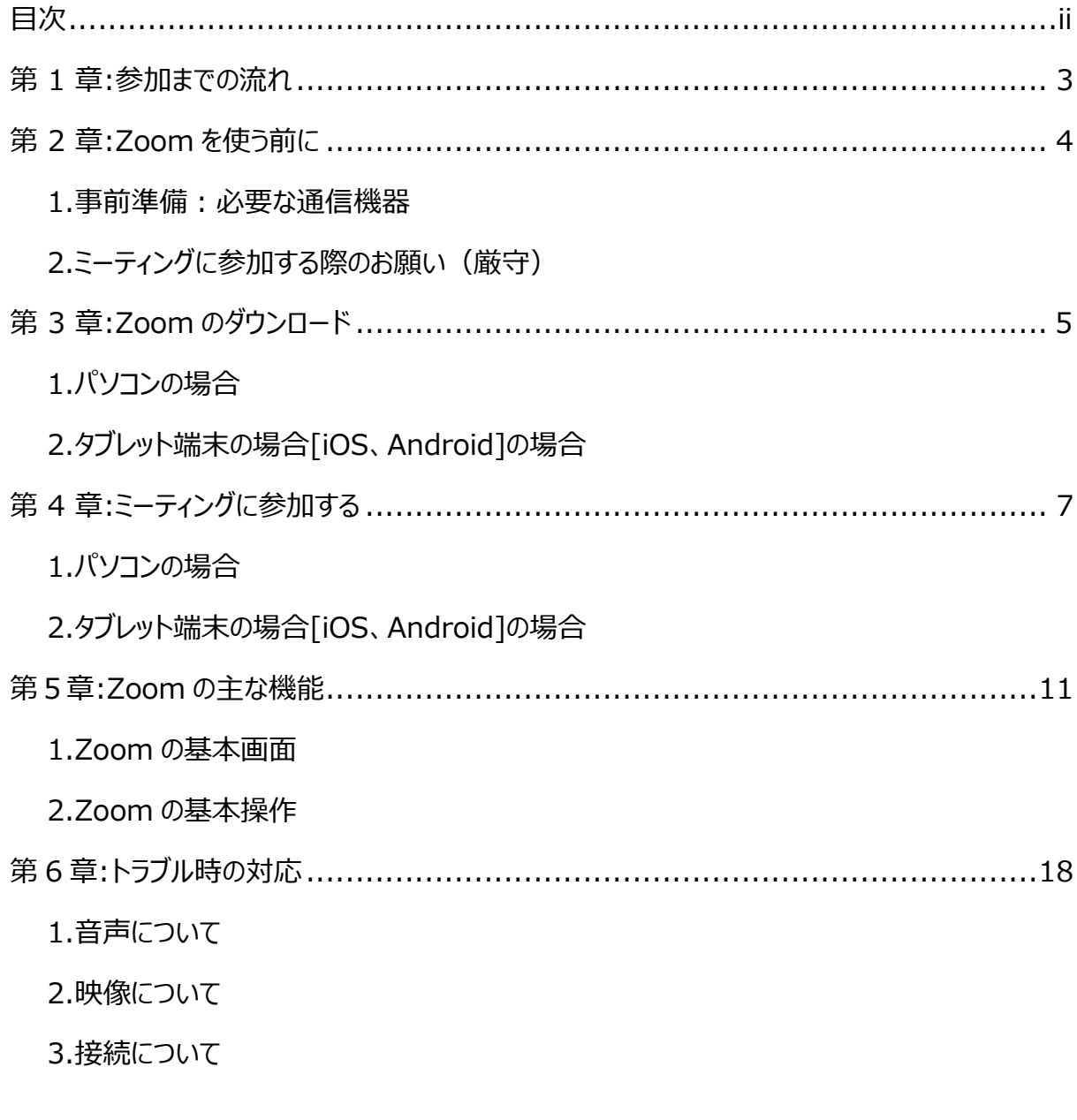

### ※ 第 3 版からの修正・追加事項

- ① 10 ページ
	- 「3.【重要】 研修会参加時の注意点」を追加

# **第 1 章:参加までの流れ**

<span id="page-2-0"></span>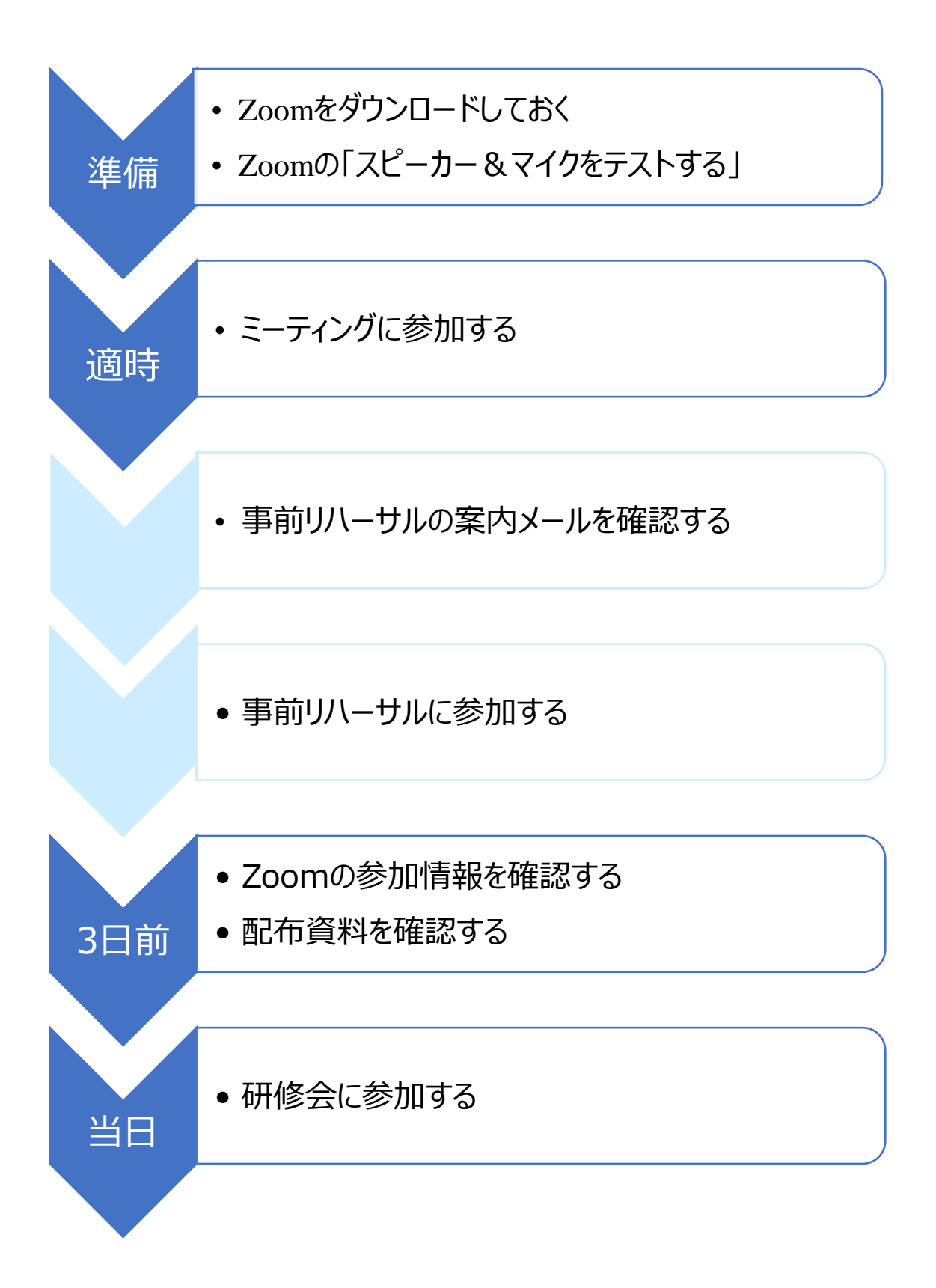

## **第 2 章:Zoom を使う前に**

<span id="page-3-0"></span>Zoom(ズーム)とは、パソコンやスマートフォンを使って、ミーティングやセミナーにオンラインで参加できるア プリです。パソコンの場合は、主催者から送られる「ルーム URL」をクリックすると、登録やアカウントの作成な しでも参加できます。(初回のみ、自動でアプリのインストールがあります)

#### **1.事前準備:必要な通信機器**

- 1) Zoom の操作性やバッテリーなどの状況から、パソコンが最も適していますが、タブレットやスマート フォンでも参加は可能です。
- 2) カメラおよびマイクが内蔵された通信機器で参加します。 内臓されていない場合、"ヘッドセット"や"Web カメラ"などを用意してください。
- 3)LAN ケーブルでのインターネット接続された環境が推奨されます。Wi-Fi 接続でも利用は可能です が、通信環境が良好な場所で参加してください。
- 4)通信状況が心配な場合は、Windows、macOS、Linux のシステム要件(推奨環境)を確認 してください。

<http://support.zoom.us/hc/ja/articles/201362023-PC-Mac->

Linux%E3%81%AE%E3%82%B7%E3%82%B9%E3%83%86%E83%83%A0%E8%A6%81%E4%BB%B6

## **2 ミーティングに参加する際のお願い(厳守)**

- 1) 最新バージョンの Zoom (httm://zoom.us/download#client\_4meeting) を利用してくださ い。
- 2) Zoom 画面右上の個人プロフィール画像をクリックし、「アップデートを確認」をクリックすることで最新の バージョンか否か確認できます。
- 3) 初めて Zoom を使用される方は「スピーカー&マイクをテストする」を実施することをお勧めします。
- 4) 研修会当日に参加を予定している場所と通信機器でご参加ください。

プライバシーが守られる環境 (自宅・職場等) での受講をお勧めしますが、 "やおを得ず周囲に不特定多数の 方が出入りする環境下(カフェ、ホテルのロビー等)"で受講する場合は、画面の覗き見、音声漏れ等に十分 に配慮してください。

- 5) お申込み時に使用した名前(フルネーム)で参加してください。
- 6)「ミュート(消音)」の状態で参加してください。
- 7)「招待 URL」、「ミーティング ID」、「パスワード」の転送や共有は厳禁とします。
- 8) ミーティング中の「画面録画・撮影」、「音声の録音」は禁止とします。
- 9) Wi-Fi 未設定で Zoom を使用すると、データ通信費を消費し、課金される恐れがあります。

# **第 3 章:Zoom のダウンロード**

## <span id="page-4-0"></span>**1.パソコンの場合**

- 1)検索ソフトから「Zoom」を検索します。
- 2)「Zoom ミーティング -Zoom」をクリックします。

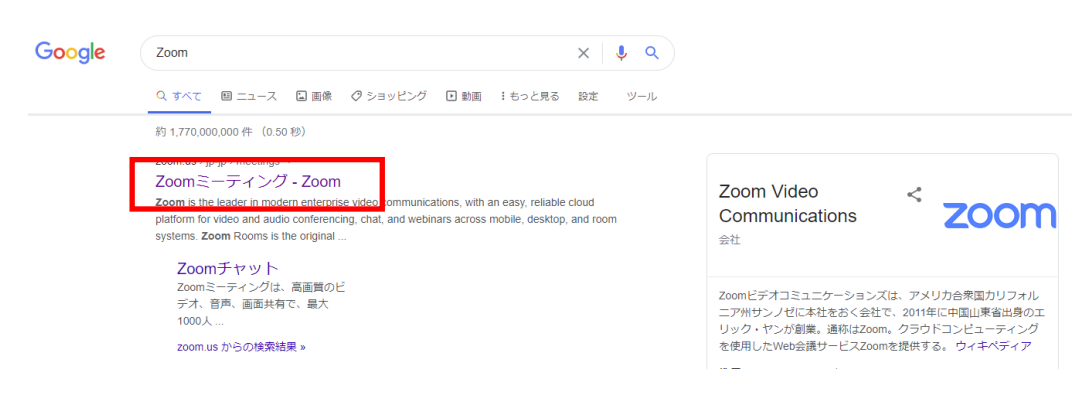

3) 画面右上の「RESOURCES」から「Download Zoom Client」をクリックします。

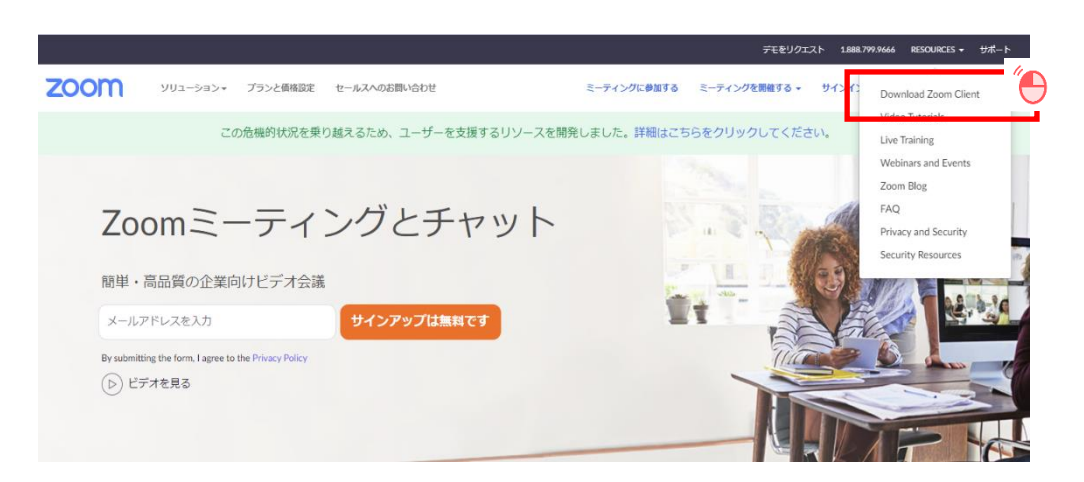

4)「ミーティング用 Zoom クライアント」の「ダウンロード」をクリックします。

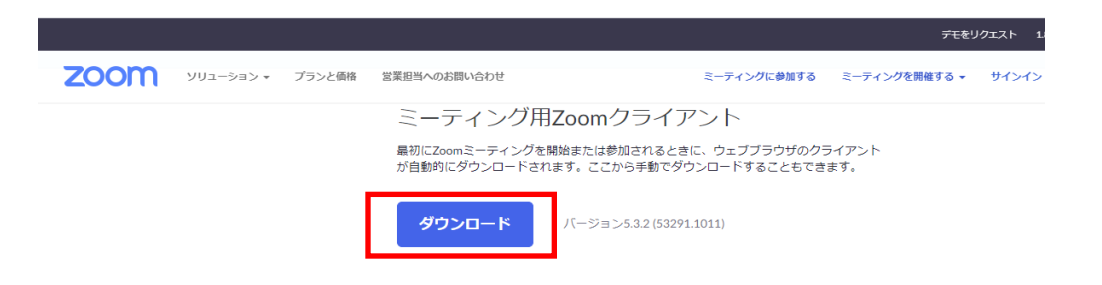

- **2 タブレット端末[iOS, Android]の場合**
- 1)「ZOOM Cloud Meetings」アプリをインストールします。

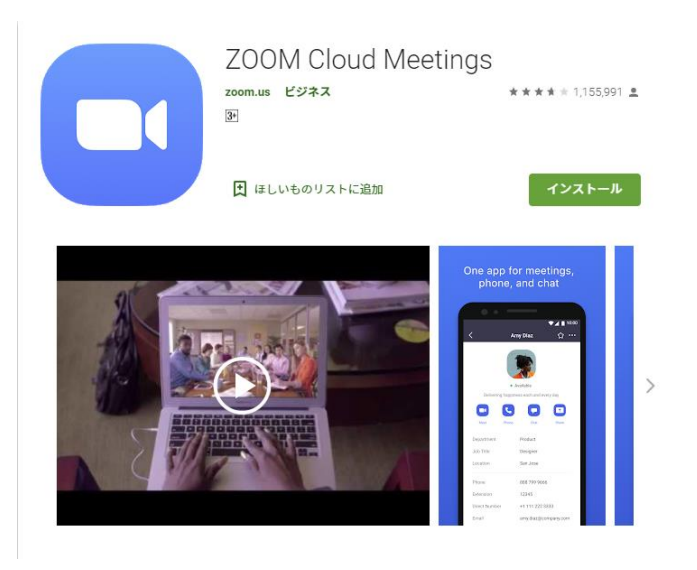

※OS や端末を問わずダウンロード・インストール時に料金が発生することはありません。

Zoom は無料でインストールできます。

## **第 4 章:ミーティングに参加する**

## **【 禁止事項 】**

<span id="page-6-0"></span>研修会内で共有される画像・動画ならびに音声を、主催者の許可なく記録(録画・録音、スクリーン ショット等)することを禁止します。万が一無断で記録・使用していることが発覚した場合は、然るべき措 置をとる場合がございますので、ご注意ください。

## **1.パソコンの場合**

#### **【ミーティング ID とパスワードを直接入力する方法】**

1) Zoom を起動し、「ミーティングに参加」をクリックします。

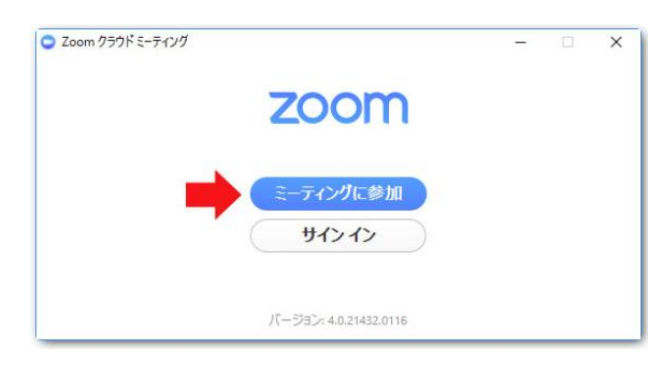

2)主催者から送られた招待メールの「ミーティング ID」、「パスワード」を順次入力します。

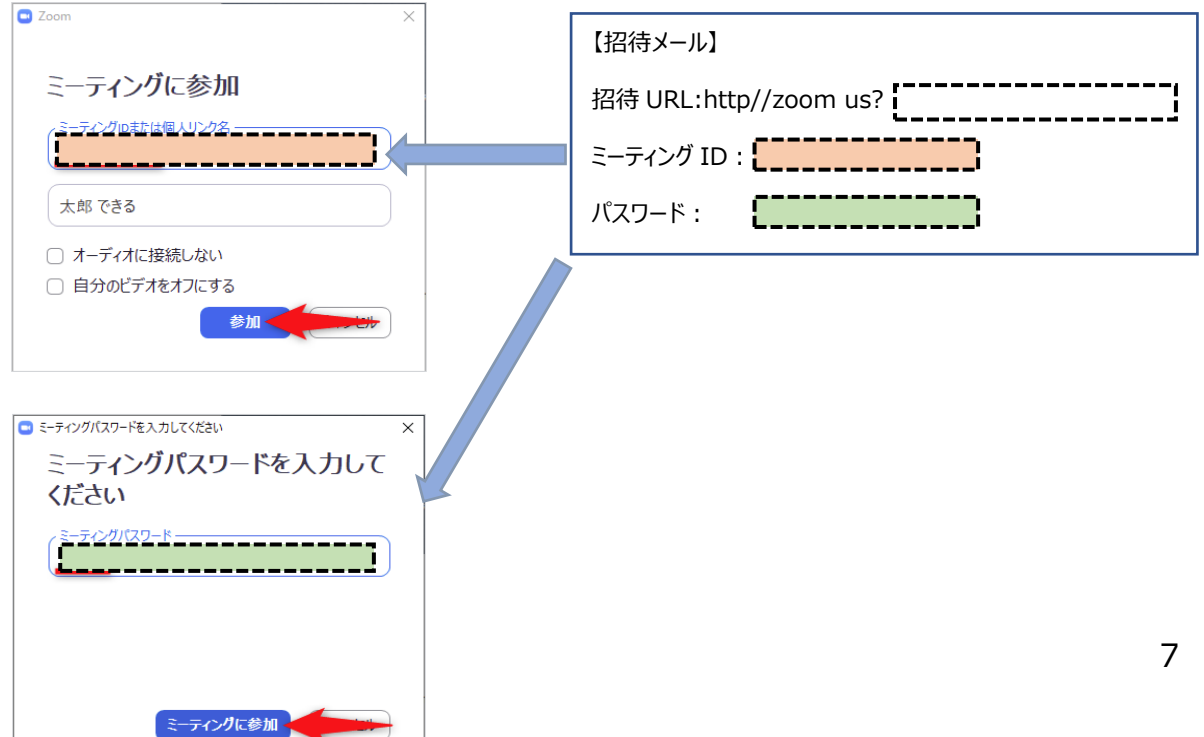

### **【URL をクリックして参加する方法】**

招待メールにある「招待 URL」をクリックした後、「Zoom Meeting を開く」をクリックします。

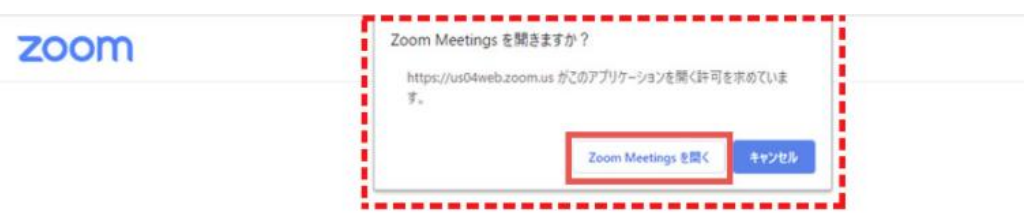

システムダイアログが表示したら、Zoom Meetingsを開くをクリ ックしてくださいを実行してください。

3)ミーティングの開始案内が表示されますので、接続するまで待機してください。

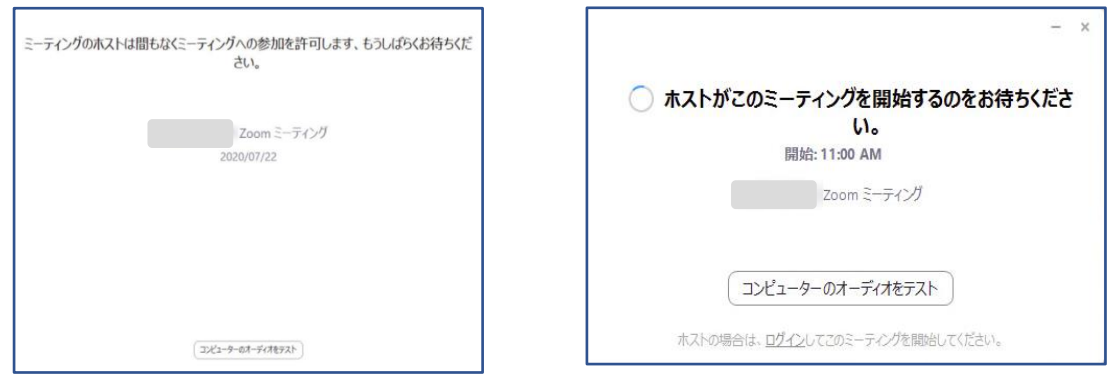

# **2.タブレット端末(iOS, Android)の場合**

招待メールにある「ミーティング ID」と「パスワード」を直接入力するか、「招待 URL」をクリックすると Start a meeting という画面に切り替わります。

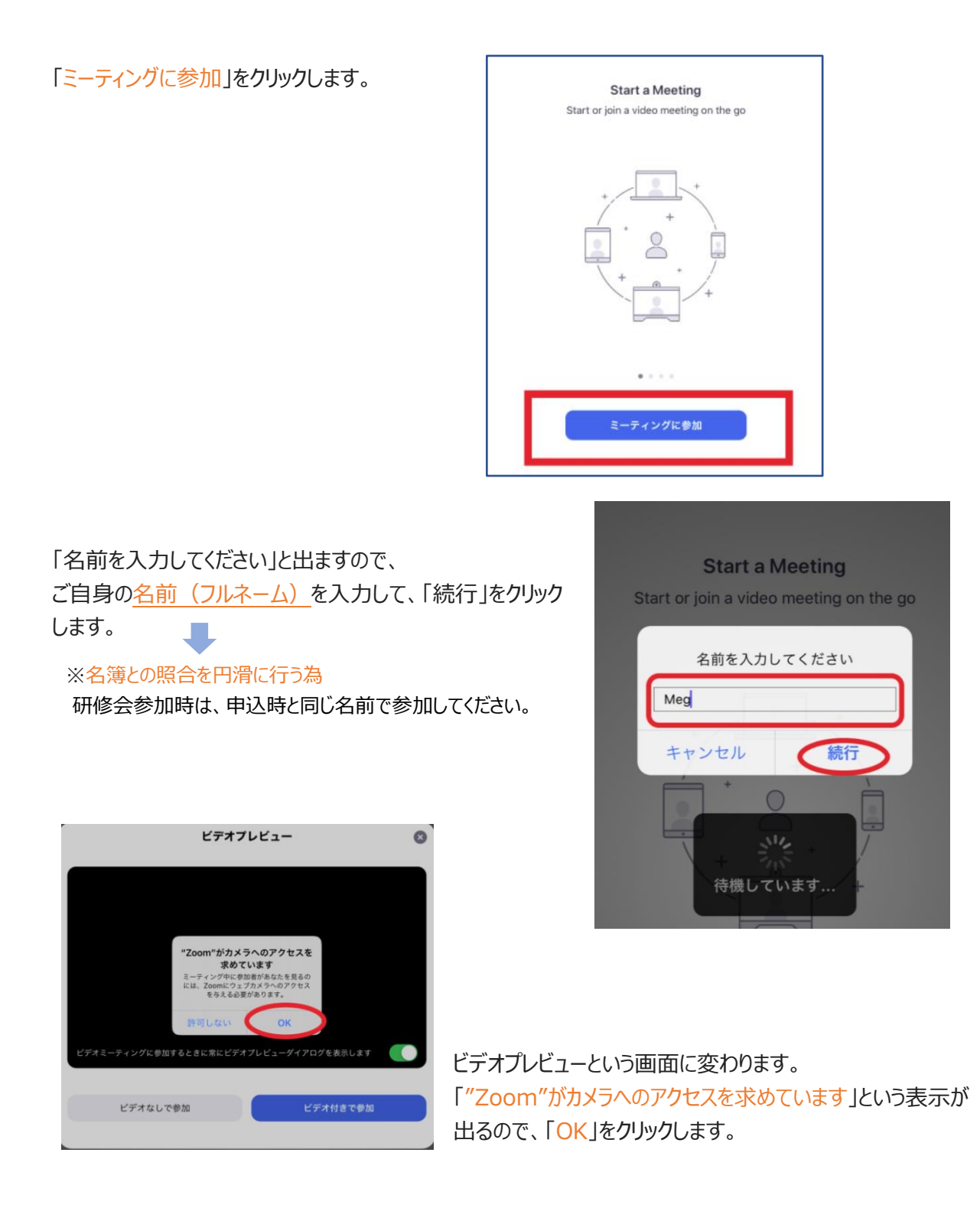

ビデオビューでカメラが作動し、自分の様子が映ります。ここでミーティングでの自分自身の映り方が確認 できます! →身だしなみや、映り込む部屋の様子をチェックすることができます。

※この時点では、まだミーティングに自分の様子は映っていません!

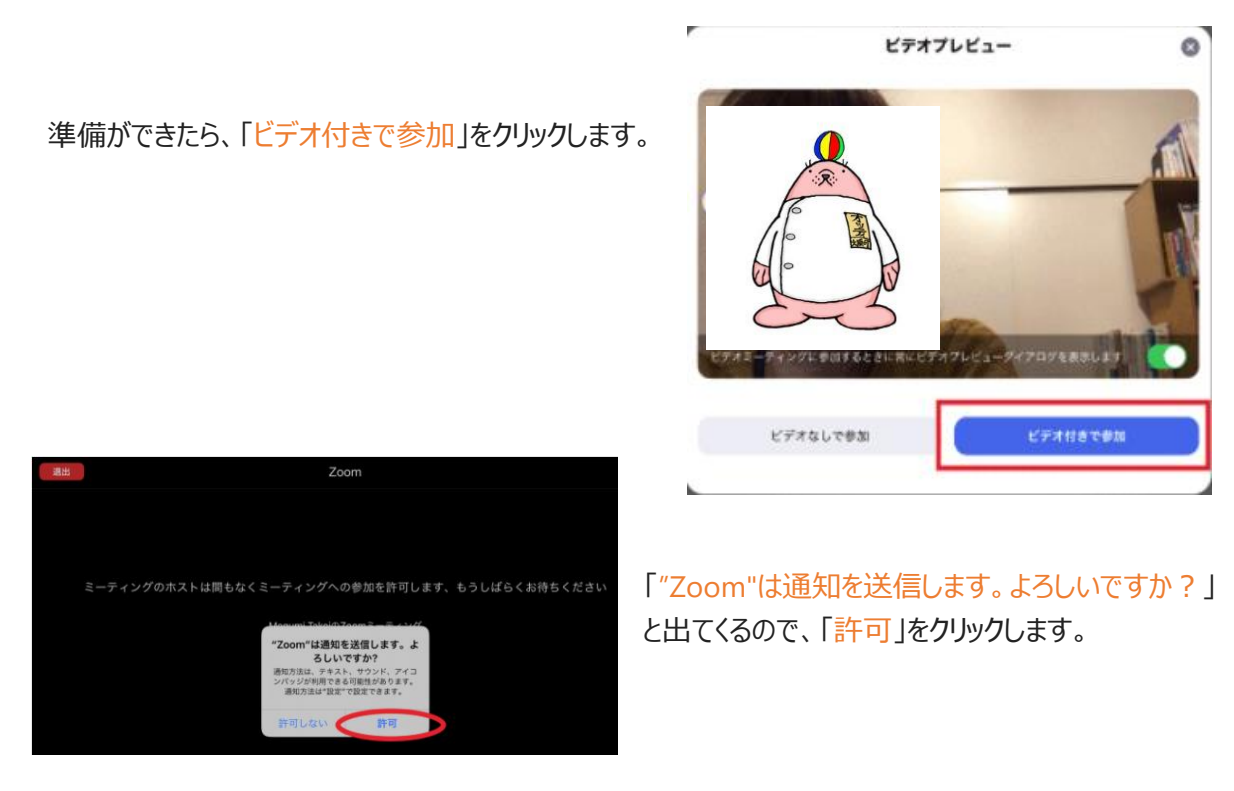

## **3.【重要】 研修会参加時の注意点**

研修会参加状況の確認がスムーズに行えるよう、基本的に研修会はカメラ ON でご参加いただくことを お勧めします。

 何らかの事情でカメラを ON に出来ない場合は、電話・メールもしくはチャット機能等を通じて運営者に その旨を連絡し、運営者からの許可を得てください。なお、カメラOFFでご参加された場合における、 出席状況の確認方法については、運営者の指示に従ってください。

「運営者の許可なく、長時間に渡ってカメラをOFFにしている」「運営者からの確認(チャット等の連 絡)に対して応答がない」等、研修会に参加しているかどうかの確認を適切に行えない場合は、生涯 教育ポイントが付与されない可能性があります。

また、上記理由でポイント付与がされなかった場合においても、研修会参加費用の払い戻しは行えま せん(参加者の個人的理由による欠席・途中退席とみなす)ので、十分ご注意ください。

## **第5章:Zoom の主な機能**

## <span id="page-10-0"></span>**1.Zoom の基本画面[PC 編]**

 **初期設定では、アイコンが表示されない機能もあります。**

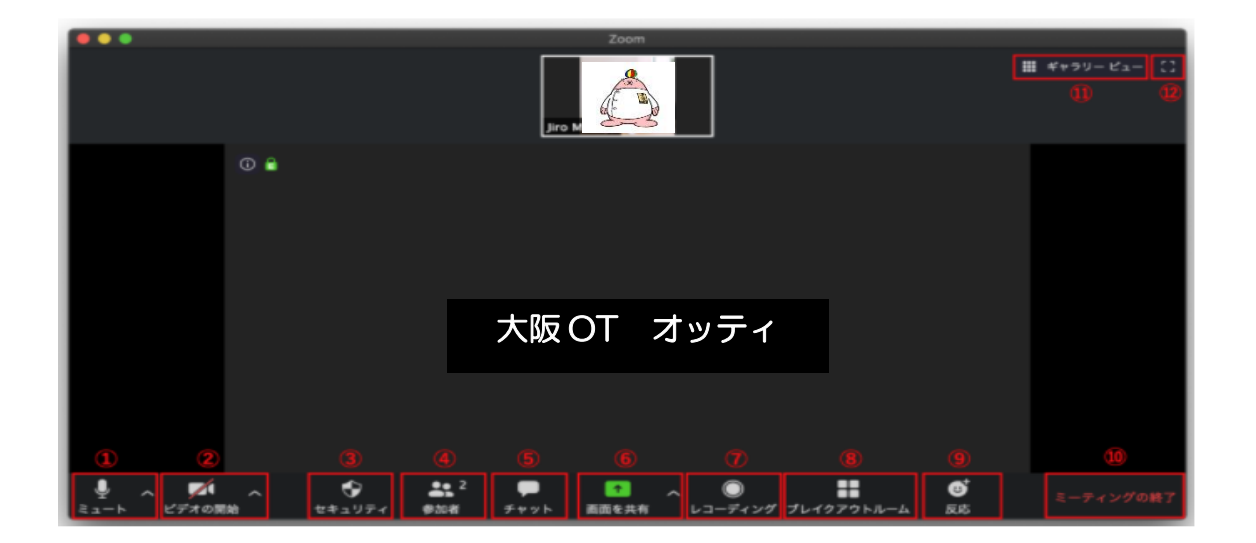

#### **①マイク操作**

マイクのオン・オフ (ミュート) を切り替えることができます。アイコンの右の矢印ボタンを押して、使用する マイク・スピーカーを選択できます。

#### ②**ビデオボタン**

カメラのオン・オフを切り替えることができます。アイコン右の矢印ボタンを押して、接続するカメラの選択 や、背景を変更することもできます。

#### ③**セキュリティボタン(ホストのみ表示)**

ビデオ会議のセキュリティビデオ会議のセキュリティ機能にアクセスできます。ミーティングのロック、待合室の 有効化、参加者に許可する機能の設定などが行えます。

#### ④**参加者の管理ボタン**

参加者の一覧を確認することができます。ミーティング URL の発行や参加者のマイクを個別・まとめて操 作することができます。講師が一方的に話をする時は、「すべてミュート」を押して参加者全員のマイクを オフにし、質問を受け付ける場合や、参加者同士でのコミュニケーションを行う際はミュートを解除しま す。

#### ⑤**チャット**

チャットを利用することができます。参加者全員にメッセージを送ったり、特定の人にのみメッセージを送る こともできます。

#### ⑥**画面を共有**

自分のパソコン画面を他の参加者に共有することができます。パワーポイント等のスライドを映しながら 試明する際に利用します。また、ホワイトボードの機能を使うと、参加者同士が同じ画面に書き込む事 ができます。

#### ⑦**レコーディング**

ミーティングの音声や画面の録画機能です。レコーディングを行うにはホストの許可が必要です。 研修会では、基本的には参加者にレコーディングの許可を行いません。

#### ⑧**ブレイクアウトルーム**

ブレイクアウトルームという小部屋を作成し、参加者を割り振る事ができます。 グループワーク等で、チーム毎に分かれて話し合う際に利用します。

#### ⑨**反応**

「拍手」「いいね」のアイコンがあり、しばらく自分の画面上にアイコンを表示させる事ができます。 オンライン研修では、講師からの確認に対して、マイクがオフでも意思表示する事ができます。

#### ⑩**ミーティングの終了**

ミーティングの終了操作が行えます。

#### ⑪**ビューの切り替え**

参加者の見え方を切り替える事ができます。

・スピーカービュー:話している人が大きく映ります。

・ギャラリービュー :ミーティングに参加している全員が同じ枠のサイズで並びます。 最大 49 人まで同時に表示する事ができますが、参加者が増えていくと一人当たりの 枠が小さくなっていきます。

#### ⑫**全画面表示**

Zoom の画面を全画面表示に切り替えます。

※①~⑫の機能は、ご自身が「ホスト(もしくは共同ホスト)」でない場合、一部使用できない場合があります。

## **2.Zoom の基本操作**

 **Zoom ミーティングに参加するにあたって、必要最低限の機能について説明しておきます。**

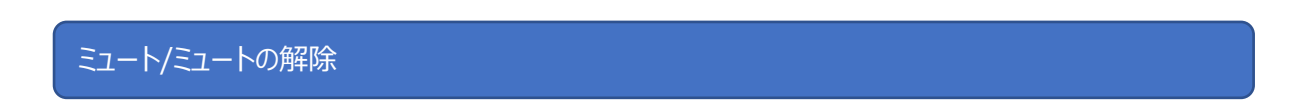

「ミュート」ボタンをクリックすると、自分の音声を相手に聞こえないようにすることができます。

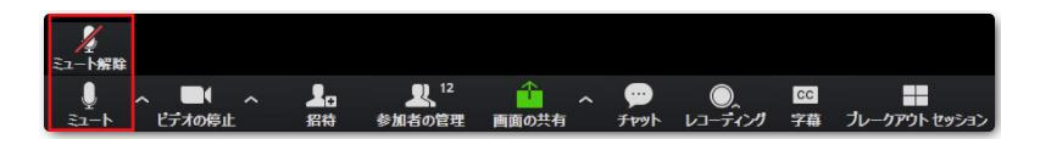

「ミュート / ミュート解除」の右側に小さな山形のボタン「**^**」があります。

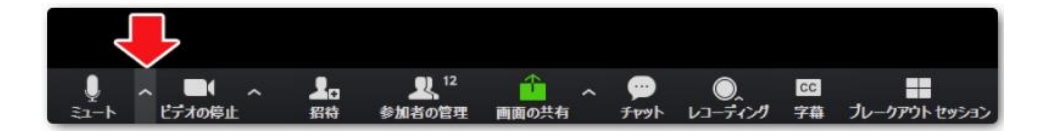

この「**^**」ボタンをクリックすると、メニューが表示されます。

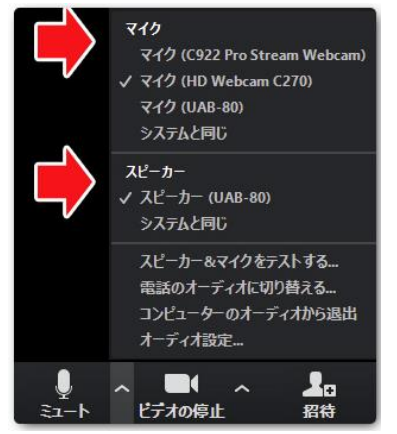

「マイク」や「スピーカー」がパソコンに複数接続されているときは、どのマイクを使う か、どのスピーカーを使うかを選択することができます。

相手の声がこちらに聞こえない!

こちらの声が相手に届かない!

そんなときには、マイクやスピーカーを別のものに切り替えると解決することがありま す。

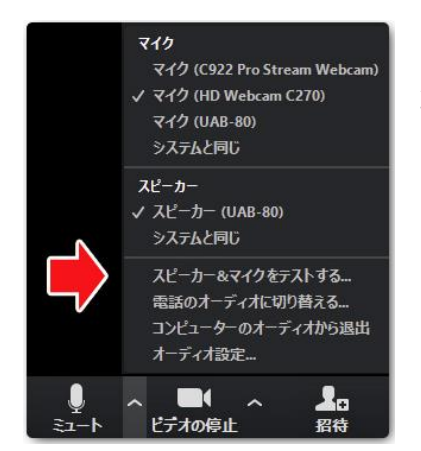

「**[スピーカー&マイクをテストする](https://zoomy.info/zoom_perfect_manual/test_of_speaker_mic/)**」をクリックすると、音声のテストをするためのウィ ンドが表示されます。

→操作画面に沿って対応して下さい。

【**[スピーカー&マイクをテストする](https://zoomy.info/zoom_perfect_manual/test_of_speaker_mic/)**】 特に、初めて Zoom を使用する人は、参加前にご確認いただくことを 勧めます。

## ビデオの開始/ビデオの停止

「ビデオの停止」をクリックして、自分の姿を見せないようにすることができます。

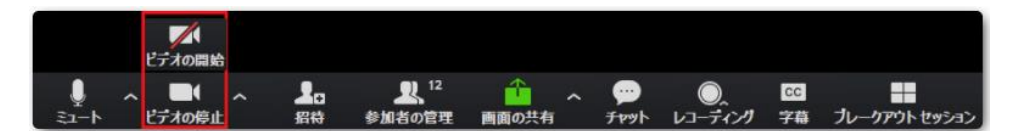

ビデオを停止すると、名前が大きく表示されます。

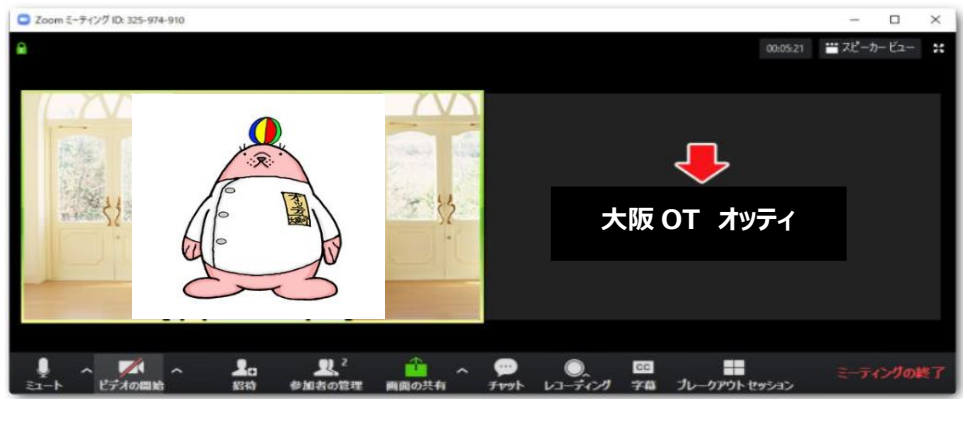

#### 画面を共有

パソコンに入っている資料などを他の参加者に見せたいときには、「画面の共有」をクリックします。 予めファイルを開いておくと、画面に表示されます。 例) Word や Power Point など

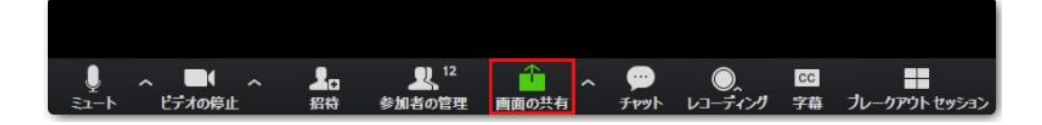

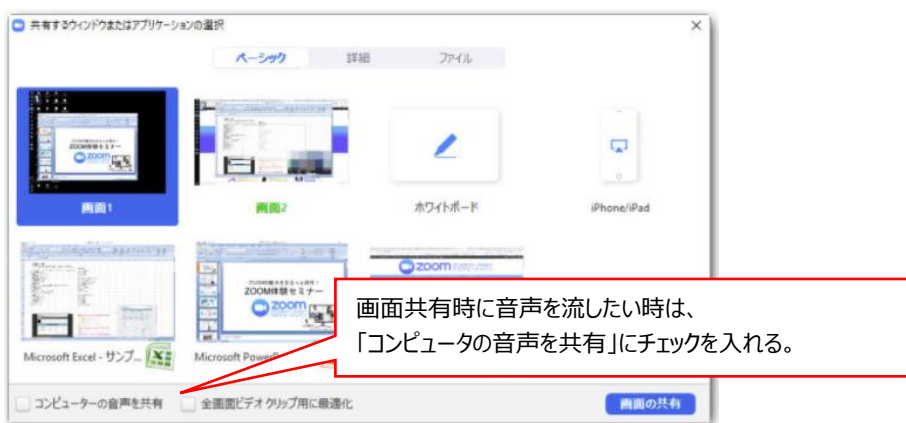

#### チャット

ミーティングの中で、文字によるメッセージのやり取りをしたいときには、「チャット」ボタンをクリックします。

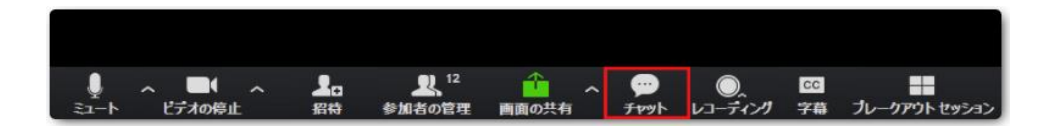

右側に、チャットウィンドーが表示されます。

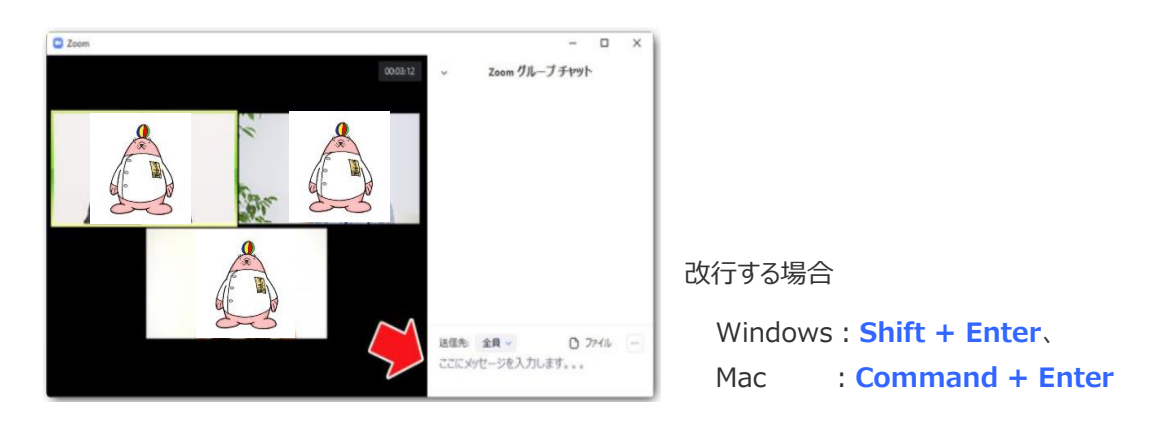

「**ここにメッセージを入力します。。。**」と書かれているところに、メッセージを入力します。 入力し終わったら、Enter キーを押すと送信されます。

「**送信先**」をクリックすると、参加者の名前が一覧表示されます。 参加者を選択すると、その参加者だけにメッセージを送ることができます。 ミーティングの退室

退室ボタンから、「ミーティングから退室」をクリックし、自分だけ退室できます。

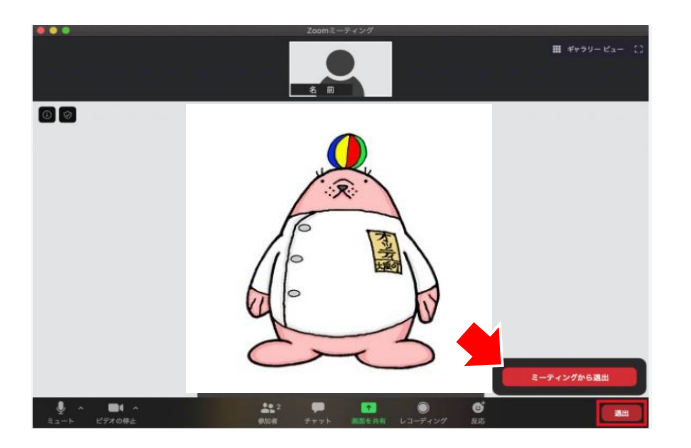

**3.Zoom の基本画面[iOS, Android 編]**

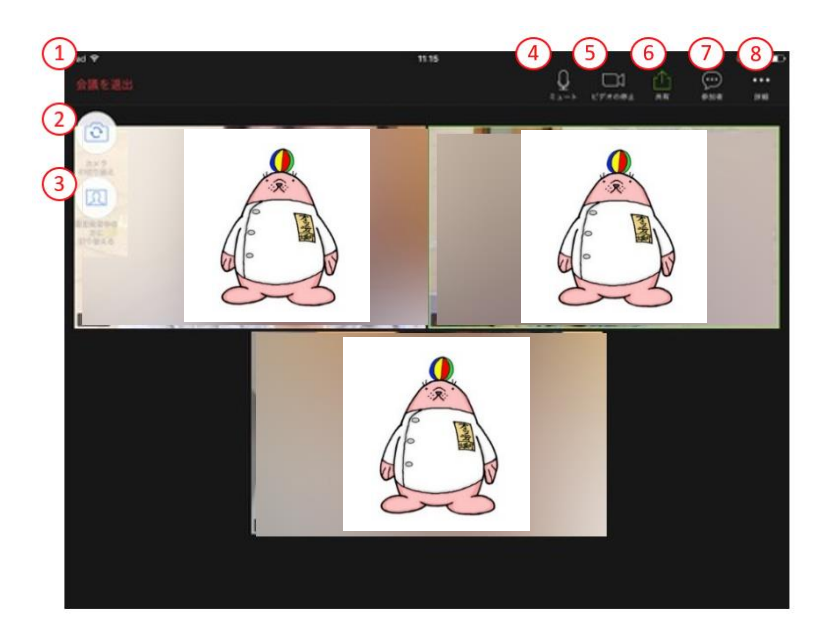

基本操作は、PC と同様です。(前項を確認ください)

**①会議を退室 ②カメラの切り替え ③スピーカービュー/ ギャラリービューの切り替え ④ミュート ⑤ビデオの停止 ⑥共有 ⑦参加者 ⑧詳細**

#### **スマホやタブレットで Zoom 利用**

**【メリット】** ・マイクもカメラも最初からついており、ほかに何も用意しなくても参加することができる

・一般的なパソコンの内蔵カメラやマイク、ウェブカメラよりも画質や音質がきれいなことが多い

・家の中でも外でも好きな場所に持ち運んで使うことができる

**【デメリット】**・とくにスマホは画面が小さいので、細かい文字や動きが見づらい

- ・バッテリーの残量に注意する必要がある
- ・Wi-Fi でつながないと、モバイルデータ通信の通信量をたくさん消費してしまう

・途中で電話やメッセージなどが着信する場合がある

# **第 6 章:トラブル時の対応**

## <span id="page-17-0"></span>**1.音声について**

- 1)オーディオに参加していない(ヘッドホンマークがある)
- 「オーディオに参加」をクリックしてください。

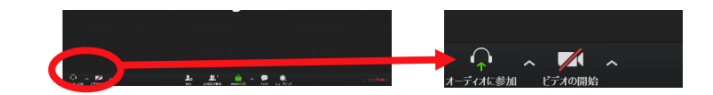

- 2) ミュートに設定されている (マイクに赤い斜線が入っている)
	- 「ミュート解除」をクリックしてください。

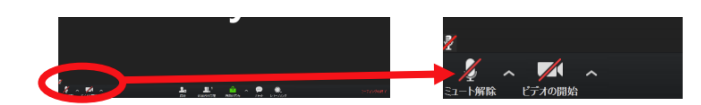

3) 改善されない/改善されても音声が届いていない場合、機材トラブルの可能性があります。

「スピーカー&マイクをテストする」で機材の動作確認をしてください。

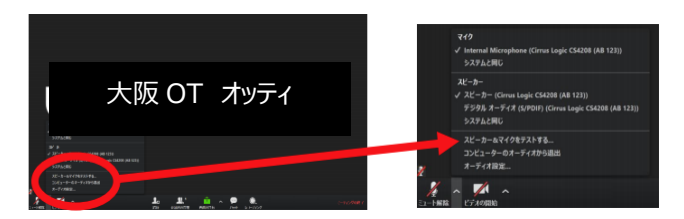

## **2.映像について**

1) カメラの映像が届いていない。

①ビデオを開始していない(カメラに赤い斜線が入っている)

「ビデオ開始」をクリックしてください。

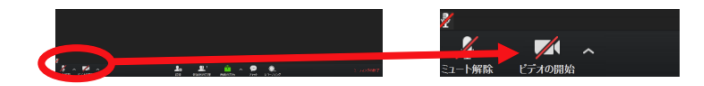

②「ビデオ開始」をクリックしたが、赤い斜線が消えない。

 カメラが接続されていない、認識されていない可能性があり。カメラが別のアプリケーションで使われてい ないか、映像の入手できる USB 端子に接続させていないかを確認してください。

③カメラの映像がこちら側には映っているが、相手側に届いていない。

- ⅰ.Zoom が落ちる、映像がコマ送りになる場合は、インターネット回線に問題がある可能性が あります。 →インターネット回線の改善を行って下さい。
- ⅱ.相手側の機材のトラブル、または相手側がこちらの映像を映らないように設定している可能性 があります。→相手側に確認してください。

### **3.接続について**

- 1)接続できない(入室できない)場合
	- ⅰ.研修会主催者に電話もしくはメールで連絡し、状況を説明してください。

→当日のトラブルに備え、緊急時の対応窓口を確認しておいてください。

 ⅱ.参加者側の問題(接続状況や機器トラブルなど)で入室できなかった場合、キャンセルとみなし、 受講料(参加費)の返金の対応は行われません。

→事前リハーサル含め、接続状態が良好であることを確認して参加してください。

- 2) 研修会の途中で接続トラブルが発生した場合
	- i.正常な接続状態でない場合(例:画面フリーズなど)は、一旦退室して再入室を行う。 退室時は、可能であればチャット機能で再入室の旨を主催者側に伝える。チャット機能もうまく使用 できない状態で再入室に時間がかかる場合(もしくは入室できない)は、主催者側に電話連絡す ることが望ましい。
	- ⅱ.受講確認の際に、参加状況が確認できなかった場合は途中退室とみなし、受講ポイントは発行さ れません。

#### 【注意】

- 1) Zoom バージョン 5.7.7[2021 年 10 月 1 日時点]を基に本マニュアルを作成しているため、今後のアップデートによって は使用手順や設定画面が異なる場合もあります。
- 2) 大阪府作業療法士会や日本作業療法士協会の動向に伴い、本マニュアルの内容に変更が生じる場合があります。

 本マニュアル作成にあたっては、新潟県作業療法士会『Zoom を活用した Web 会議「運営」マニュアル』を 参考にしております。